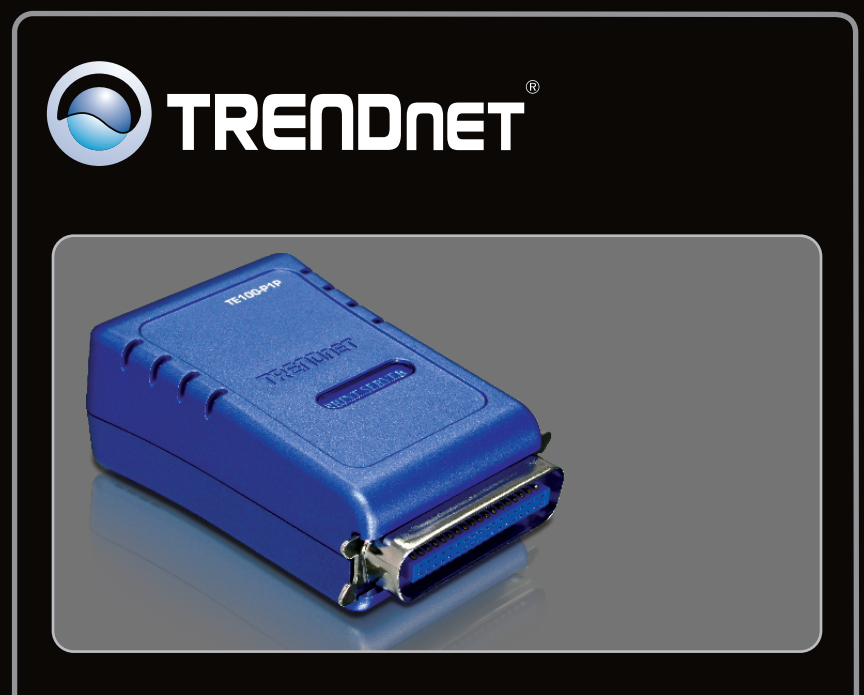

**Guide d'installation rapide**

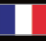

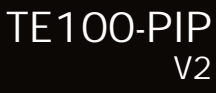

# **Table of Contents**

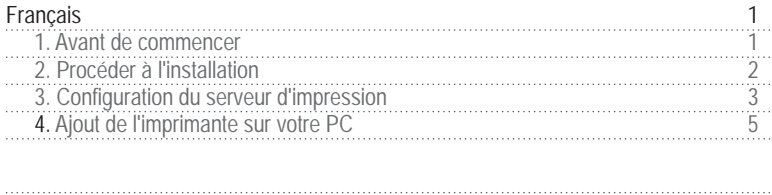

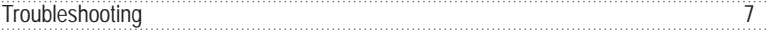

## **1. Avant de commencer**

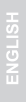

## **Contenu de l'emballage**

- TE100-P1P
- CD-ROM avec utilitaire
- ???Guide d'installation rapide en plusieurs langues<br>• Adaptateur secteur (5V DC, 2.5A)
- 

## **Configuration du système**

- 
- Routeur filaire ou sans fil
- D'un lecteur de CD-ROM<br>• Routeur filaire ou sans fil<br>• Un serveur DHCP disponible (les routeurs disposent normalement d'un serveur DHCP intégré)

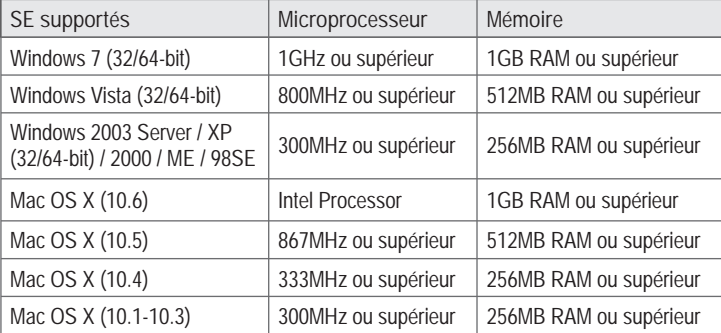

# **2. Procéder à l'installation**

**Remarque:** Veuillez mettre toutes les imprimantes hors tension avant de la brancher au serveur d'impression. Après avoir connecté votre matériel, allumez toutes les imprimantes.

- **1.** Branchez un câble réseau RJ-45 entre le Switch/Routeur et le port **LAN** du serveur d'impression. **2.** Branchez **l'adaptateur secteur AC** au serveur d'impression et à une prise de courant.
	- **3.** Branchez l'imprimante en parallèle au port **Parallèle** du serveur d'impression.

**4.** Allumez l'imprimante.

## **3. Configuration du serveur d'impression**

**Remarque** : Le serveur d'impression peut être géré à l'aide de l'utilitaire PS ou via un navigateur Internet. Les utilisateurs MAC doivent modifier l'adresse IP de leurs ordinateurs et introduire 192.168.0.X (X étant un chiffre disponible entre 2 et 254). L'adresse IP par défaut du serveur d'impression étant 192.168.0.1, assurez qu'aucun autre périphérique réseau n'a reçu la même adresse IP. Saisissez ensuite http://192.168.0.1 dans votre navigateur Internet pour accéder à l'utilitaire sur Internet du serveur d'impression.

#### **Utilisateurs Windows**

**1.** Insérez le **CD-ROM avec l'utilitaire** dans le lecteur de CD-ROM de votre PC.

**2.**  Cliquez sur **Run Autorun.exe** (Windows 7/Vista uniquement).

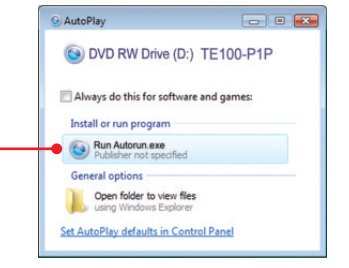

**3.** Cliquez sur **Install Utility** (Utilité) > **PS Utility** (PS Utilité).

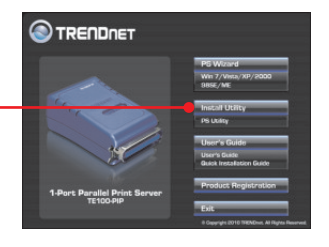

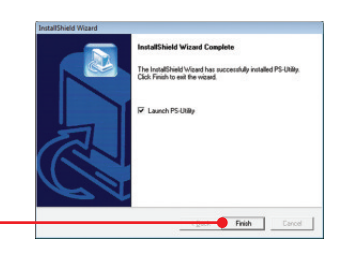

**4.** Suivez les instructions de l'assistant d'installation. Cliquez sur **Finish** (Terminer).

**5.** Sélectionnez le serveur d'impression et cliquez sur **Change IP Address** (Changer d'adresse IP). Attribuez manuellement l'**adresse IP** du serveur d'impression et cliquez sur **OK**. Remarque : L'adresse IP doit correspondre au segment de réseau de votre réseau.

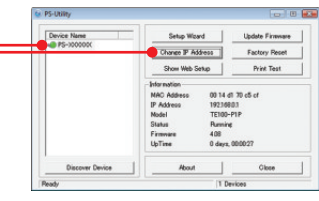

Change IP address complete

 $\overline{O}$ 

PS-Utility

**6.** Cliquez sur **OK**.

**7.** Cliquez sur **Show Web Setup** (Montrer les paramètres Internet).

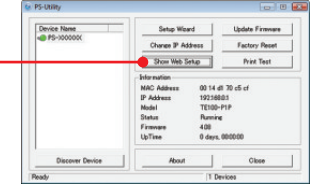

#### **La configuration du serveur d'impression est à présent terminée.**

## **4. Ajout de l'imprimante sur votre PC**

**Remarque**: En ce qui concerne les instructions d'impression pour Windows ME, 98SE et Mac OS X,, veuillez consulter le Guide de l'utilisateur fourni sur le CD-ROM avec l'utilitaire.

#### **Windows 7/Vista/2003 Server/XP/2000**

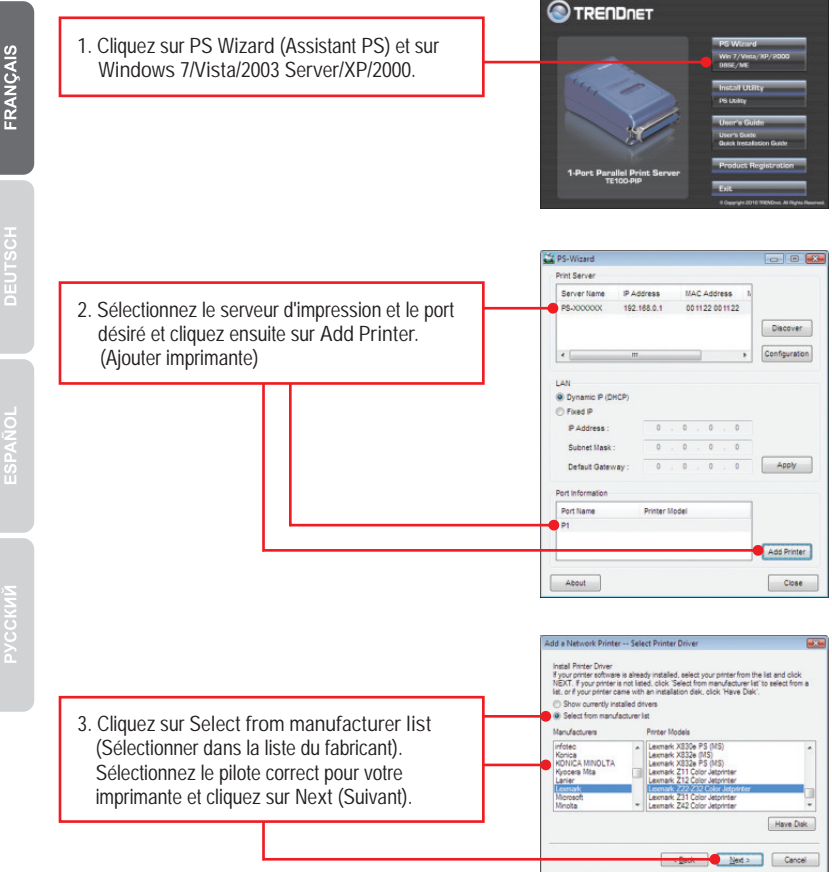

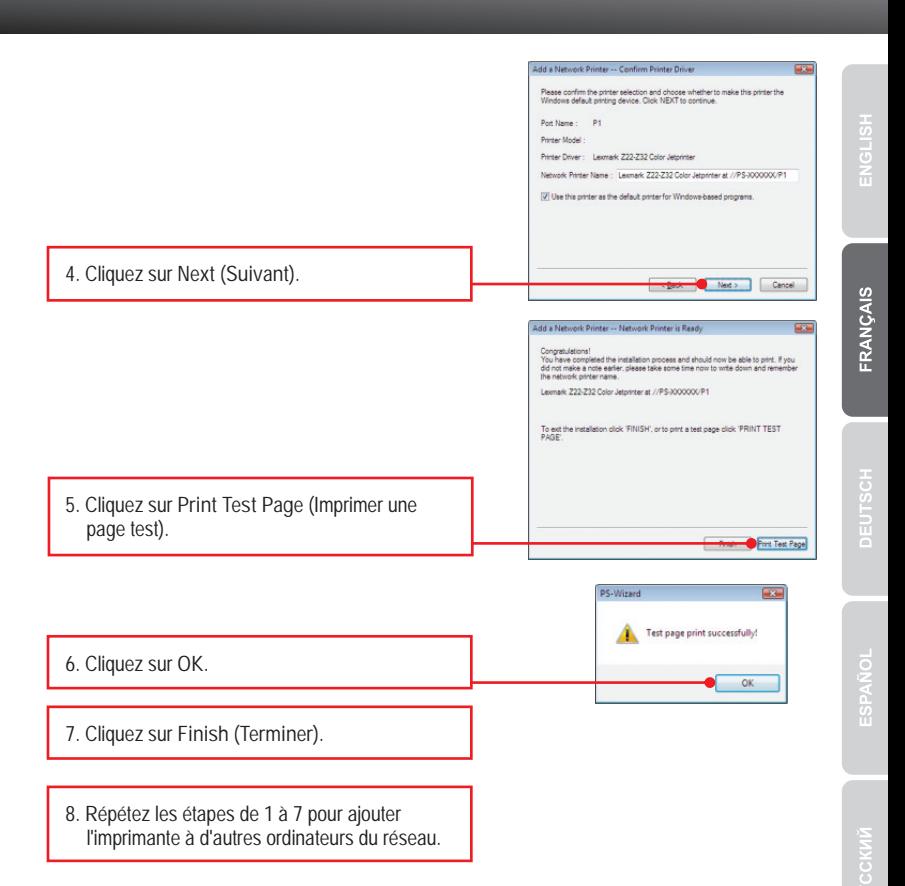

## **L'ajout de l'imprimante est à présent terminée**

Si vous désirez des informations détaillées sur la configuration et les paramètres avancés du **TE100-P1P**, veuillez consulter le Guide de l'utilisateur fourni sur le CD-ROM avec l'utilitaire ou le site Internet de TRENDnet sur www.trendnet.com.

#### **Enregistrez votre produit**

www.trendnet.com/register\_Nous vous remercions d'avoir choisi TRENDnet. Afin d'être sûr de recevoir le meilleur niveau de service clientèle et le meilleur support possibles, veuillez prendre le temps d'enregistrer votre produit en ligne sur:

**6**

**1. I inserted the Utility CD-ROM into my computer's CD-ROM Drive but the installation menu does not appear automatically. What should I do?**

- 1. For Windows 7, if the installation menu does not appear automatically, click on the Windows Icon on the bottom left hand corner of the screen, click the "Search programs and files" box, type D:\autorun.exe, where "D" in "D:\autorun.exe" is the letter assigned to your CD-ROM Driver, and then press the ENTER key on your keyboard
- 2. For Windows Vista, if the installation menu does not appear automatically, click Start, click the Start Search box, type D:\autorun.exe where "D" in "D:\autorun.exe" is the letter assigned to your CD-ROM Drive, and then press the ENTER key on your keyboard.
- 3. For Windows 2000/XP, if the window does not appear automatically, click Start, click Run, type D:\autorun.exe where "D" in "D:\autorun.exe" is the letter assigned to your CD-ROM Drive, and then press the ENTER key on your keyboard.
- **2. The PS Wizard / PS Utility is unable to see my printer server. What should I do?**
	- 1. Double check your hardware connections; make sure that the print server and printer are powered ON and are properly connected.
	- 2. Click **Discover**.
	- 3. Disable any software firewall programs (e.g. ZoneAlarm). If your computer is running Windows 7, Vista, or XP, disable the built in firewall program.

**3. I successfully added a printer to my computer and I can print a test page, but I cannot print anything from Microsoft Word or other applications.**

Make sure the printer is set as your **default** printer.

- 1. On Windows 7, click the Windows icon  $\rightarrow$  Devices and Printers and verify that your printer icon has a check on it. 1. On Windows 7, click the Windows icon → Devices and Printers and verify that your printer icon<br>has a check on it.<br>2. On Windows Vista, click the Start Icon → Control Panel → Classic View → Printers and verify
- that your printer icon has a check on it.
- 3. On Windows XP/2000/20003 Server, click Start and then click Printers & Faxes, verify that your printer icon has a check on it.
- **4. My printer does not print the entire document. What should I do?**

**Windows 7**

- 1. Click on the Windows icon on the bottom left-hand corner of the screen.
- 2. Click Devices and Printers.
- 3. Right click on the printer and select Printer Properties.
- 4. Click the **Advanced** tab.
- 5. Uncheck **Enable advanced printing features**.
- 6. Click **Apply**.
- 7. Click **OK**.

**Windows Vista**

- 1. Click on the Windows icon on the bottom left-hand corner of the screen.
- 2. Click **Control Panel**.
- 3. Click **Classic View**.
- 4. Click **Printers**.
- 5. Right click on the printer and select **Properties**.
- 6. Click the **Advanced** tab.
- 7. Uncheck **Enable advanced printing features**.
- 8. Click **Apply**.
- 9. Click **OK**.

**5. I configured my print server to automatically receive an IP Address from a DHCP server, and now I cannot go into the Print Server's web utility.**

Open PS Wizard (See 4. Add the Printer to your PC) to locate your print server's IP Address.

**6. How do I setup the TE100-P1P on a Mac?**

Type in http://192.168.0.1 in you browser to logon to the built-in web configuration

**7. I forgot the administration password. How do I reset my TE100-P1P?**

Factory reset the TE100-P1P using the following procedure. This procedure will reset all settings to default. By default, there is no password.

- 1. Open up PS Utility.
- 2. Copy down the last 4 digits of the MAC address.
- 3. Press the Factory Reset button.
- 4. When prompted for a password, enter SYSXXXX, where XXXX represents the last 4 digits of the MAC address. Note: All letters must be uppercase.

If you still encounter problems or have any questions regarding the **TE100-P1P,** please contact TRENDnet's Technical Support Department.

#### **Certifications**

This equipment has been tested and found to comply with FCC and CE Rules. Operation is subject to the following two conditions:

(1) This device may not cause harmful interference.

(2) This device must accept any interference received. Including interference that may cause undesired operation.

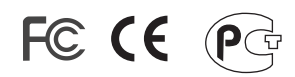

Waste electrical and electronic products must not be disposed of with household waste. Please recycle where facilities exist. Check with you Local Authority or Retailer for recycling advice.

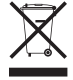

**NOTE: THE MANUFACTURER IS NOT RESPONSIBLE FOR ANY RADIO OR TV** INTERFERENCE CAUSED BY UNAUTHORIZED MODIFICATIONS TO THIS EQUIPMENT. SUCH MODIFICATIONS COULD VOID THE USER'S AUTHORITY TO OPERATE THE EQUIPMENT.

#### **ADVERTENCIA**

En todos nuestros equipos se mencionan claramente las caracteristicas del adaptador de alimentacón necesario para su funcionamiento. El uso de un adaptador distinto al mencionado puede producir daños físicos y/o daños al equipo conectado. El adaptador de alimentación debe operar con voltaje y frecuencia de la energia electrica domiciliaria existente en el pais o zona de instalación.

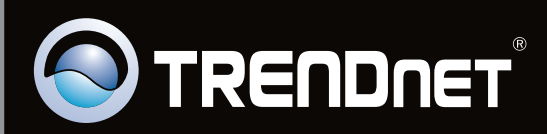

# **Product Warranty Registration**

Please take a moment to register your product online. Go to TRENDnet's website at http://www.trendnet.com/register

Copyright ©2010. All Rights Reserved. TRENDnet.